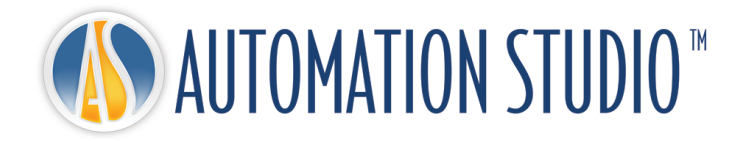

# Automation Studio™

快速安装指南

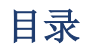

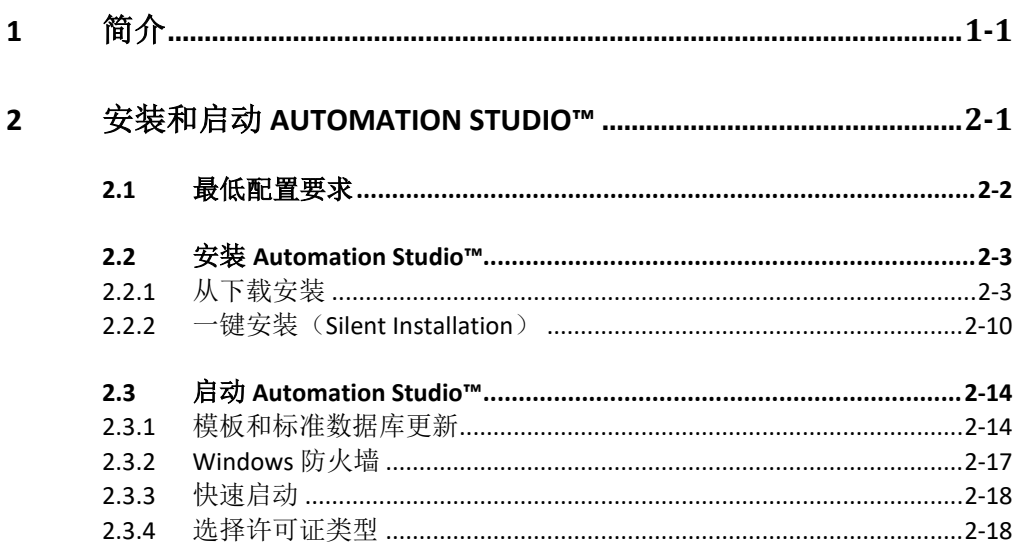

# <span id="page-4-0"></span>**1** 简介

Automation Studio™ 是一款一直在努力满足用户需求变化的创新性产品。本指南的目的是为 了帮助您如何成功完成产品安装。

#### 许可证

在启动之前,Automation Studio™ 必须获得一个"许可证"授权。您的许可证或更多的信息储存 在一个保护密钥中。这些信息包括:

- Automation Studio™ 版本;
- Automation Studio™ 版本 (专业版、教育版、仿真或设计);
- 被激活的工作室和模块;
- 许可证类型 (单机版和网络版)。

本地许可证:USB 密钥直接插到安装 Automation Studio™ 的工作站 USB 端口。这种情况下, 许可证只能本地用户使用。

网络许可证能使多台工作站共享使用。USB 密钥插到一台工作站的 USB 端口,这台工作站可 以设置为服务器,其他工作站可通过网络连接到服务器进行使用。本工作站运行"许可证管 理器"的配置,

本指南介绍如何配置 Automation Studio™ 本地或网络许可证。如果是网络许可证,您将学习 如何安装使用网络许可证所需的组件,以及如何管理您的网络许可证。

# <span id="page-6-0"></span>**2** 安装和启动 **Automation Studio™**

本章介绍了 Automation studio™ 安装过程。您还将学习如何配置应用程序连接到许可证管理 器或是一个本地的许可证。

- 有关更多详细信息,请参阅支持门户网站上可供下载的完整版-"安装和管理用户指 南"[。客户专区](https://www.famictech.com/zh/%E5%AE%A2%E6%88%B7%E4%B8%93%E5%8C%BA-CZ)
- 我们近期更改了技术支持门户的路径,请使用以下步骤:
	- 1. 请使用以下链接在新的"客户区"进行注册, 以便访问更多内容: Registration | [Famic Technologies](https://www.famictech.com/zh/Registration)
	- 2. 在注册过程中,请使用与您注册产品时相同的邮箱地址。如果您需进行任何更改, 请与我们联系。
	- 3. 请使用您电子邮件所收到的链接激活您的账户;此刻您应已登录您的账户。
	- 4. 请退出当前登陆的账户,并且重新登陆。以便更新您的应用权限。
	- 5. 从现在开始,您可随时使用"客户专区"按钮访问"支持"门户。

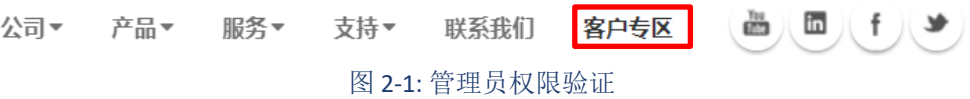

6. 点击"技术支持门户"以自动登录。

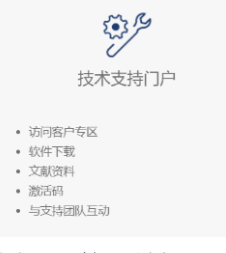

图 *2-2:* 管理员权限验证

# <span id="page-7-0"></span>**2.1** 最低配置要求

请确保符合所需的最低配置:

操作系统版本(32位 or 64位): Windows 8.1、10、11 或 Windows Server 2008R2 SP1、2012、 2016 and 2019 。

建议使用 Windows 10- 64 位。

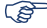

CPU(中央处理器):

- 台式机:英特尔®酷睿™i5 第 5 代或同等产品。 推荐的英特尔®酷睿™i7 第 5 代 3.00GHz 或更高版本。
- 笔记本电脑:英特尔®酷睿™i5 第 5 代或同等产品。 推荐的英特尔®酷睿™i7 第 8 代 2.2GHz 或更高版本

Automation Studio™ 将充分利用多核处理器。

- **GP** 内存·8 GB 或更高。
- 显卡: 显存 512 MB 或更高,最低屏幕分辨率 1024 x 768 。 注意: 对于 Automation Studio™ Live 集成块工作室, 我们建议视频卡内存为1 GB 或更 高。
- 硬盘空间: 5 GB 可用空间 (下载的制造商目录将占据更多空间)。

需要 USB 界面以连接保护密钥。

# <span id="page-8-0"></span>**2.2** 安装 **Automation Studio™**

必 须 在 将 要 使 用 Automation Studio™Professional 的 每 个 工 作 站 上 安 装 Automation Studio™Professional。本章介绍两种安装方法:

- 从下载安装;
- 一键安装(Silent installation)。

欲安装此应用程序,用户必须具有管理员**(Administrator)**权限。

#### <span id="page-8-1"></span>**2.2.1** 从下载安装

#### **2.2.1.1** 以新用户身份下载软件包

如果是第一次使用 Automation Studio™,则在购买后会向您发送一封带有发票和直接链接的 电子邮件以直接下载软件。 请使用这些凭据下载软件,如果您不是安装负责人,请将这些信 息转发给合适的人员。

同时,我们将发送给您一个包含保护加密狗(USB 加密狗)的包裹,如果没有该加密狗,您 将无法使用 Automation Studio™。

该加密狗并没有被激活,您必须向生产部门发送电子邮件([production@famictech.com](mailto:production@famictech.com)), 以确定您的身份和加密狗号码并询问激活码。

同时,请注册加密狗(https://support.famictech.com/STW/stw/user/signup.isp),这将使您 可以访问以下内容:

- "客户要求"("*Customer request*")标签可直接与我们的技术支持团队联系,您可以 在其中提出问题并找到答案。
- "产品下载"(*"Product Download"*)选项卡,从中可以下载最新的Automation Studio™ 的更新或完整版本。
- "目录下载"(*"Cataloque Download"*)选项卡,您可以从中下载制造商目录的最新版 本。
- "文档下载"("Documentation Download")标签,您可以从中下载最新版本的用户 指南。
- "加密狗注册"(*"Key Reqistry"*)选项卡,用于加密狗的更新代码与任何密钥修改所需

的代码。

#### **2.2.1.2** 以现有用户身份下载软件包

如果您是现有客户,请连接到下载区域并下载完整版本,以 **PAS** 开头的软件包。

#### **2.2.1.3** 安装 **Automation Studio™**

按照以下步骤进行安装:

- 1. 下载完整版本的 Automation Studio™ (请参阅上一章以了解操作方法);
- 2. 将下载的文件解压缩到一个临时的本地文件夹中。

( ) 可请避免通过网络安装。

#### **必要程序(prerequisites)的安装**

在安装 Automation Studio™之前,可能需要更新电脑,并安装某些驱动程序及工具。 下面是安装的操作顺序:

- 1. 确保所有微软建议的更新已经安装;
- 当更新 Windows 过程中不要安装 Automation Studio™ 。

要安装该应用程序,用户必须具有管理权限。

必要程序(prerequisites)的安装是必要的。而每次执行安装时都会安装 DirectX 驱动程序。

解压缩 zip 文件后, 找到并运行文件 setup.exe, 此开始安装 Automation Studio™。

2. 将首先验证用户的管理员(Administrator)权限;

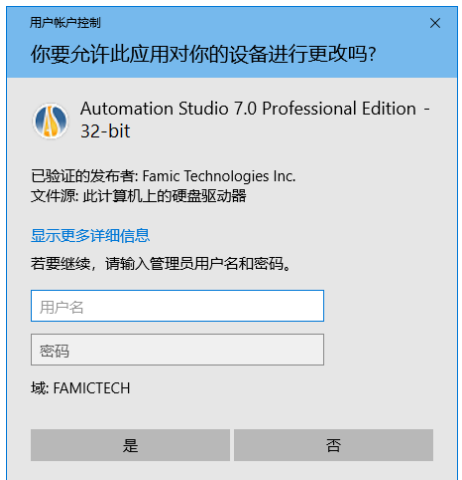

图 *2-3:* 管理员权限的验证

<span id="page-10-0"></span>如果出现图 *2-3:* [管理员权限的验证](#page-10-0),则表示用于安装的帐户没有管理员权限,并且需要管理 员才能继续安装。管理员可以输入用户名和密码,选择"是",安装将继续。

如果选择"否",则会出现一个新对话框(图2-4: [没有管理员权限](#page-10-1))。这确认用户没有安装 应用程序所需的权限,安装程序将关闭。

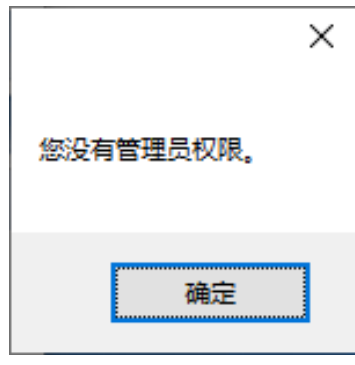

图 *2-4:* 没有管理员权限

<span id="page-10-1"></span>如果用户使用具有管理员权限的帐户,则会显示以下验证:

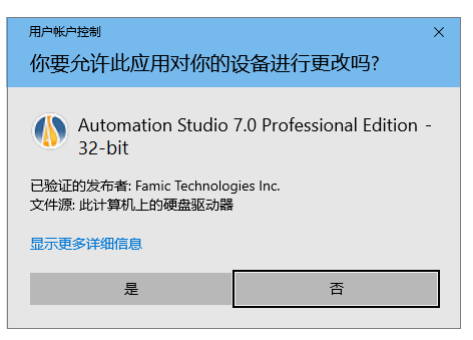

图 *2-5: Automation Studio™* 安装

- 选择"是",安装将继续。如果选择选项"否",安装程序将关闭。
	- 3. 选择语言,然后点击"下一个";

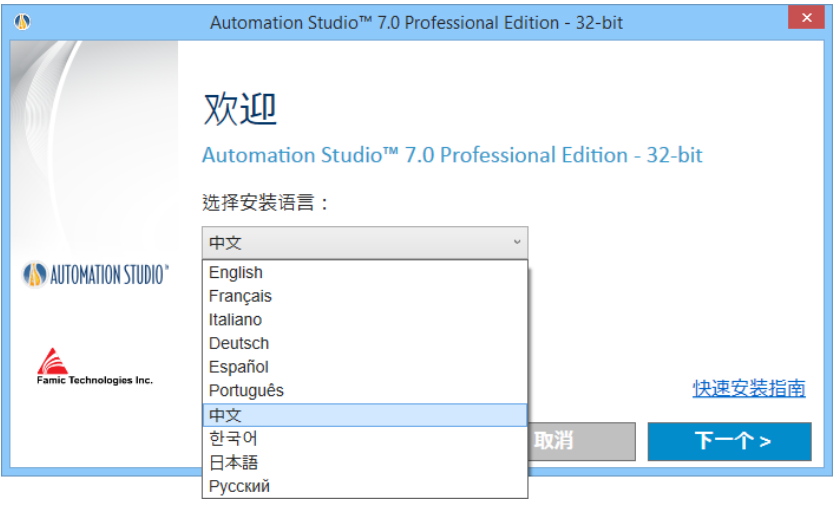

图 *2-6:* 语言选择

 所选安装语言是首次启动 Automation Studio™的语言。 如果需要,用户可以在之后修 改语言。

4. 阅读条款和协议。点击"我接受",然后点击"下一个";

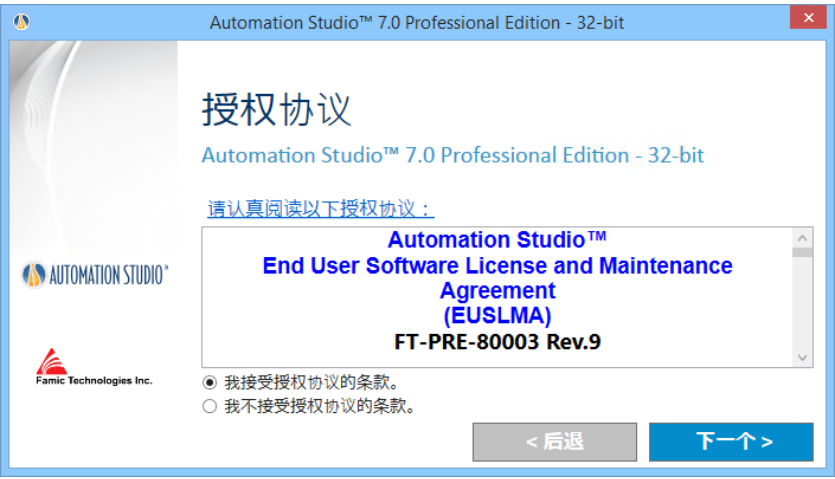

图 *2-7:* 条款和协议

5. 这个对话框要求您输入您的名称和组织信息。输入完成后,点击"下一个"继续 安装:

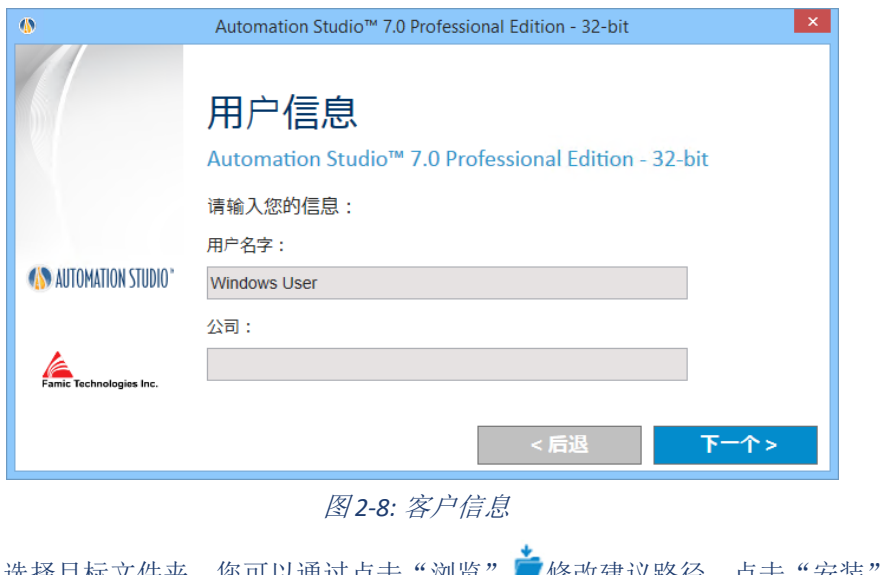

6. 选择目标文件夹。您可以通过点击"浏览" ■修改建议路径。点击"安装"继 续;

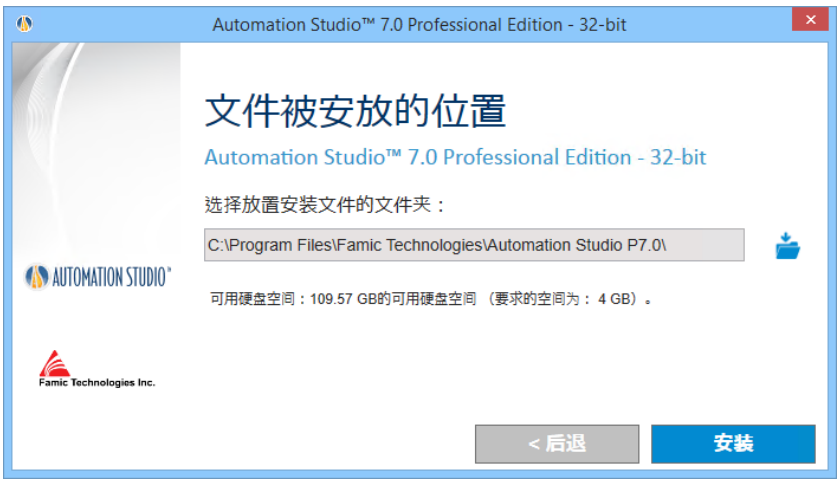

图 *2-9:* 目标文件夹

7. 从现在开始,安装将自动继续运行。向导将显示以下内容:

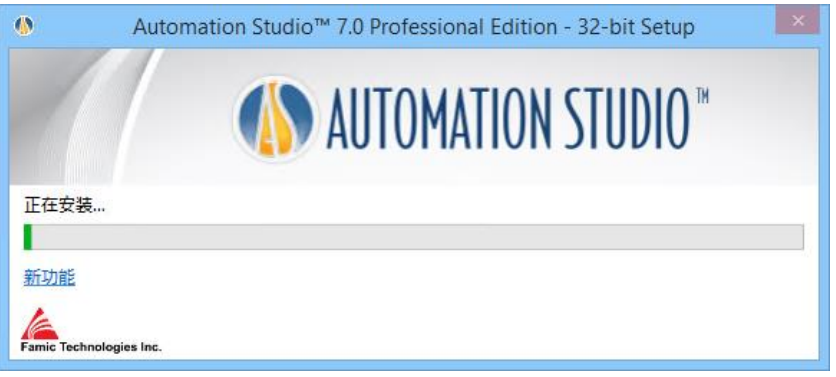

图 *2-10:* 安装运行中

- 8. 向导将自动打开显示 Automation Studio™新功能的 Famic Technologies 网站;
- 9. 根据安装在计算机中的程序和功能, Automation Studio™的一些必要程序 (prerequisites)将出现在安装过程中;

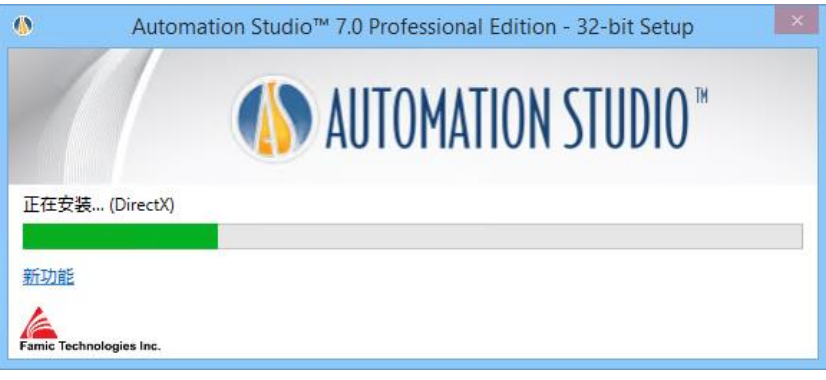

图 *2-11:* 安装必要程序(*prerequisites*)

一些必要程序(prerequisites)如下:

- Microsoft .NET Framework
- Microsoft Visual C++ 2013 Redistributable Package
- Sentinel Driver
- Text to Speech
	- 10. 进度窗口出现;

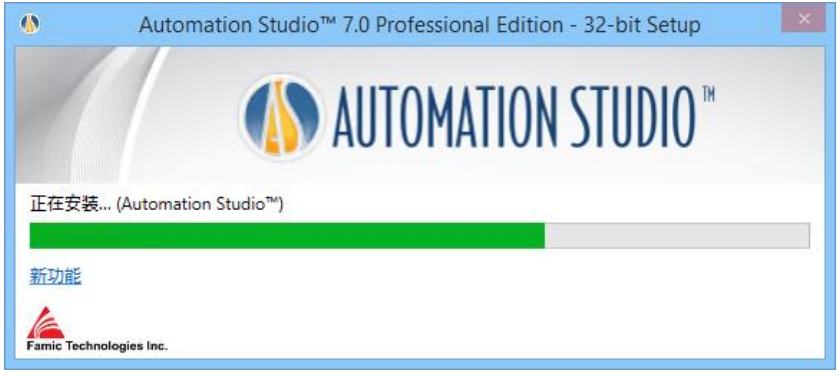

图 *2-12:* 进度窗口

11. 一个窗口会提示您安装完成。点击"完成"关闭窗口。

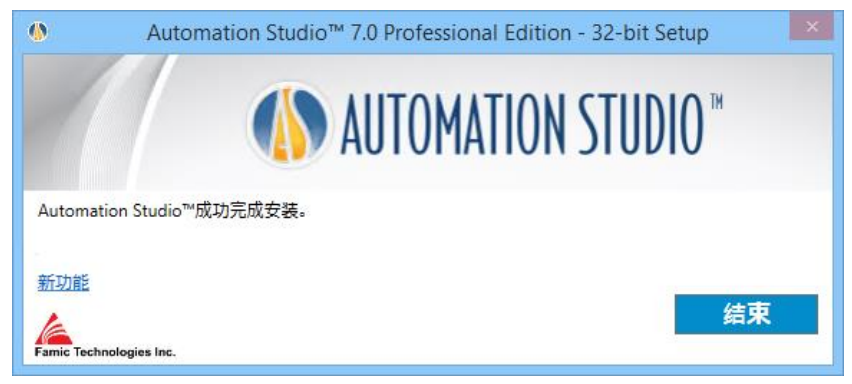

图 *2-13:* 安装完成

如果与此安装一起安装了新的必备程序,则可能需要重新启动。

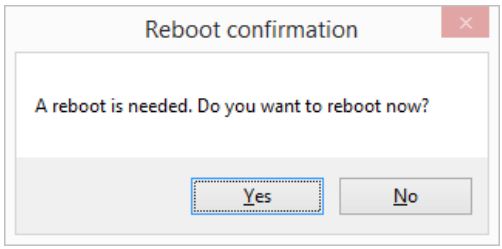

图 *2-14:* 重新启动确认

# **2.2.1.4** 安装软件补丁

转到 Famic Technologies Inc.技术支持门户网站,以下载并安装最新更新。 有关更多详细信息, 请参见服务版本或新版本。

# <span id="page-15-0"></span>**2.2.2** 一键安装(**Silent Installation**)

在某些情况下,尤其是当您要在几个工作站上安装 Automation Studio™ 时,可以最小的人工 介入来完成自动安装。

当使用一键安装(Silent Installation)安装 Automation Studio™时,在安装过程中不会出现任 何对话框。用户只会注意到安装结束后创建的新桌面图标。

用户仍然可以在安装之前设置 Automation Studio™的信息。

这些安装设置是:

● 安装语言: 所选的安装语言将是首次启动 Automation Studio™的语言。之后, 如果需 要, 您可以修改语言设置。

可用的语言是:

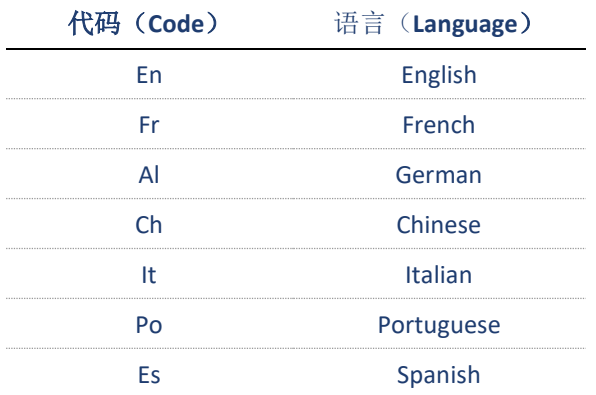

- 用户信息: 默认情况下可以设置"公司名称(Company name)"和"用户名称 (User name)"。此信息稍后将在 Automation Studio™项目中提供,并将显示在字 段或标题栏中。
- 安装文件夹:安装 Automation Studio™的默认路径是"*C*:*\ Program Files*(*x86*)*\ Famic Technologies \ Automation Studio P7.0*"。根据您的操作系统,后者可能会有所 不同。
	- **-**(**x86**)表示 Automation Studio™ 32 位,没有(x86)为 64 位。
	- **- P7.0** 表示专业版,**E7.0** 表示教育版。
	- 该选项允许您修改默认路径。

在 一 键 安 装 ( Silent Installation ) 中 , 可 以 通 过 编 辑 文 件 " *AutomationStudio SilentInstallation.xml*"来设置上述信息。该文档可以在 Automation Studio™安装文件中找到, 并且可以使用记事本进行编辑。

如果在一键安装之前未修改此文件,则会考虑默认值:

- 默认安装语言:英文;
- 默认安装文件夹:*C*:*\Program Files*(*x86*)*\Famic Technologies \Automation Studio P6.X*。

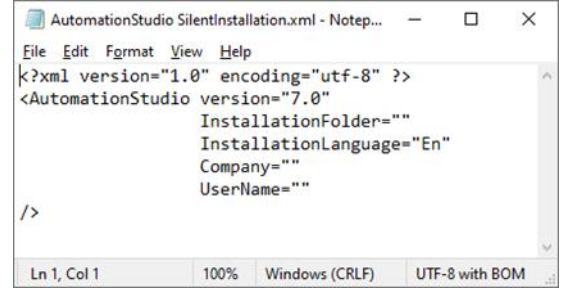

图 *2-15:* 编辑文件"*AutomationStudio SilentInstallation.xml*"

遵循以下步骤继续您的一键安装:

- 1. 打开命令管理器: 在 Windows"开始"菜单"运行"对话框中输入 CMD;
- 2. 通过键入 **CD path**(路径)在提示符下的文件夹(如:CD C :*\Install*)找到包含 Automation Studio™ 的安装文件 ;
- 3. 在命令窗口下输入下图所示程序:

Setup.exe -s

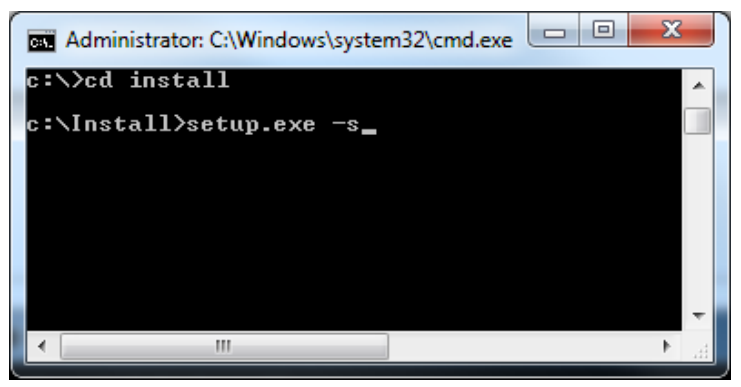

图 *2-16:* 命令窗口

4. 按 Enter 键确认命令;

如有必要,可以在 Windows 任务管理器上检查进程 setup.exe 是否正在运行。

s<br><sup>S</sup><br>当您的桌面上出现应用程序的快捷方式图标时,您将知道安装已完成。

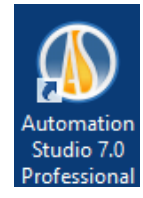

#### 图 *2-17: Automation Studio™*快捷方式图标

如果执行一键安装而计算机上已经存在 Automation Studio™,则一键安装卸载将自动启动。 您只会注意到该快捷方式将在流程结束时消失。

# <span id="page-19-0"></span>**2.3** 启动 **Automation Studio™**

在安装完 Automation Studio™后,应用程序的快捷键会出现在您的桌面。双击快捷方式启动 Automation Studio™。

您也可以在 Windows"开始"菜单启动 Automation Studio™ 。

### <span id="page-19-1"></span>**2.3.1** 模板和标准数据库更新

当 Automation Studio™有新的补丁或新版本时,例如对企业标准(项目或文档的选项)的任 何改动,数据库必须更新,否则 Automation Studio™ 不会启动。

#### 自动更新

在第一次启动新安装的版本时,会显示一条警告消息,通知用户必须更新标准数据库,这基 于包含在 Automation Studio™ 新发布的演进。对于使用 Automation Studio™本地模式的用户, 这个更新是自动完成的,但会在以下图示对话框中显示以通知用户通过更新工具如何进行下 一步。

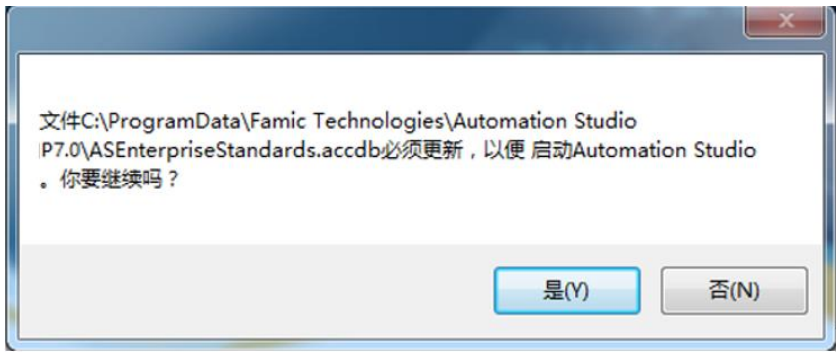

图 *2-18:* 警告消息"更新"

点击"是"继续。

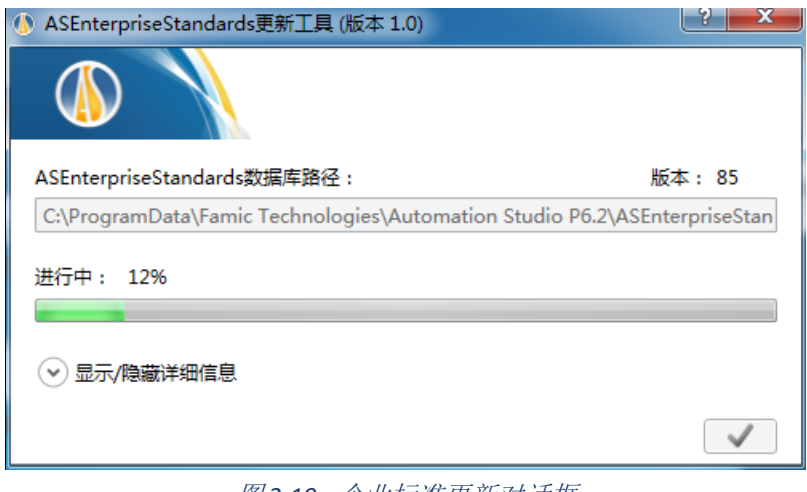

图 *2-19 :* 企业标准更新对话框

进度窗口出现;更新后会出现该命令 ↓ ■ 。现在 Automation Studio™ 可准备使用。

#### 手动更新

如果您是共享 Automation Studio™ 各项标准的用户,这意味着标准的数据库位于使用 Automation Studio™ 的服务器上。在这种情况下,管理员必须具备"写(WRITE)"权限在服 务器上手动做数据库更新。

要做到这一点,管理员将启动(从安装 Automation Studio™ 新版本的其中一台机器)名为 *ASEnterpriseStandardsUpdateTool.exe* 的外部应用程序。

可以在 Automation Studio™安装文件夹中找到 ASEnterprise Standards Update Tool; 例如:*C*:*\ Program Files*(*x86*)*\ Famic Technologies \ Automation Studio P7.X.* 该应用程序将打开下面描述 的对话。

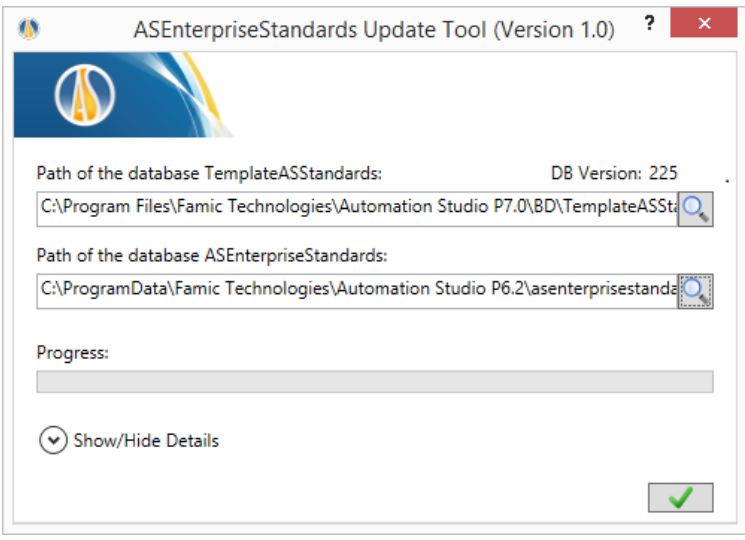

图 *2-20 :* 企业标准更新工具对话框

- "**TemplateASStandards** 数据库路径": 默认路径对应的模板数据库将用于更新;
- "**ASEnterpriseStandards** 数据库路径"**:** 默认路径对应于本地数据库中。如果该数据 库被放置在服务器上,该路径必须在这个领域进行编辑;
- "进度条"**:** 查看更新的进度状态。

该命令 → 用于完成更新。现在 Automation Studio™ 已经可以使用了。

当进度条完全变为绿色时, Automation Studio™即可以使用。并且可以通过单击■ × ■ (位于 右上角)关闭 ASEnterprise Standards 更新工具。

Automation Studio™现在将可以正常启动,并将使用更新的 ASEnterprise Standards 数据库。

**<sup>●</sup> 点击 Automation Studio™ 菜单命令 (A)**, 您会看到企业标准(ASEnterprise Standards)安 装的版本。

Automation Studio™ 是默认为本地许可证配置和在单用户模式下运行。如果此设置满足了您 的需求,您可以直接到 *[2.3.3](#page-23-0)* [快速启动](#page-23-0)并跳过这一章的其余部分 。

如果您打算使用网络许可证,您需要配置连接到许可证管理器(*[2.3.4.1](#page-24-0)* [连接到网络许可证](#page-24-0))。

#### <span id="page-22-0"></span>**2.3.2 Windows** 防火墙

Automation Studio™不需要连接到互联网进行运行。Automation Studio™ 不是一个基于互联网 的应用程序。

工程可能出现一些和与 Automation Studio™ 通过内部网络协议进行通信的内部服务器相关的 信息。在单机版设置中,该项通信不会离开电脑。

当使用多用户设置时,通信是在项目服务器和客户机台之间进行的。

唯一的例外是当 Automation Studio™ 需要检查更新(修复)时,会尝试连接到互联网。默认 情况下,这种自动更新设置为一个月运行一次,但它可以设置为手动运行,这样您可以决定 什么时候进行检查更新。

Automation Studio™ 安装时不用关闭 Windows 防火墙。

# <span id="page-23-0"></span>**2.3.3** 快速启动

如果应用程序的初始配合满足您的需求(使用本地许可证,在单用户模式下操作),请阅读 本节。

启动 Automation Studio™之前,确保含有许可证的 USB 密钥连接到工作站的 USB 端口。

当启动 Automation Studio™ ,应用程序应正常启动。但是,"许可证信息"(图 *2-21: "*[许可证](#page-24-1) *信息"[对话框](#page-24-1)***)对话框可能会出现在 Automation Studio™ 启动之前 :如果出现了, 检查包含您** 的许可证的 USB 密钥是否正确连接到工作站, 然后, 点击"重试"按钮。

 您可以在"许可证信息"对话框中更新您的本地许可证。该程序在 *[2.3.4.4](#page-29-0)* [更新本地许](#page-29-0) [可证](#page-29-0) 有描述。

如果 Automation Studio™ 拒绝打开, 当启动应用程序时窗口出现其他对话框, 很可能 Automation Studio™ 初始配置已经修改, 您需要看下面的部分。

#### <span id="page-23-1"></span>**2.3.4** 选择许可证类型

您可以根据您的需要(本地或网络)在"配置文件属性"对话框中选择您的许可证类型([图](#page-25-0) *2-23: "*[许可证属性](#page-25-0)*"*)。

您可以通过在"许可证信息"对话框中点击"网络配置"按钮访问此对话框(图 *2-21: "*[许可](#page-24-1) 证信息*"*[对话框](#page-24-1))。出现该对话框时,它在启动 Automation Studio™ 时无法获得许可证。如果 这种情况发生:

- Automation Studio™ 配置为使用本地许可证, 但没有 USB 密钥连接到工作站;
- Automation Studio™ 配置为连接到远程许可证管理器, 但这个服务器没有任何许可证或无 法找到。

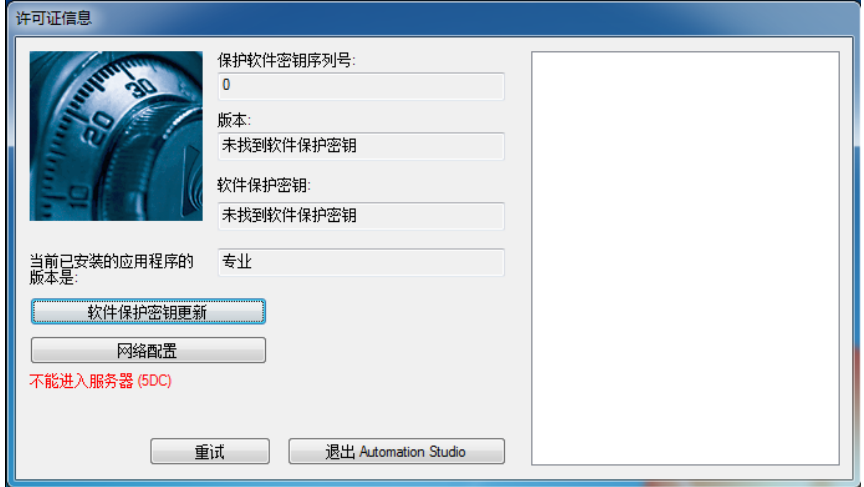

图 *2-21: "*许可证信息*"*对话框

<span id="page-24-1"></span>您也可以通过 Automation Studio™ 访问"许可证信息"对话框: "工具"选项卡下"管理"组中选择 "许可证"命令(图 *2-22*:*"*[许可证"选项卡](#page-24-2))。

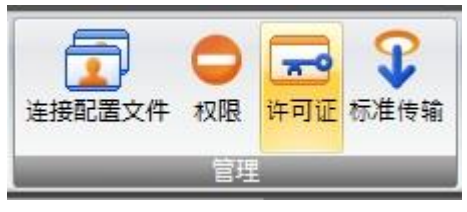

图 *2-22*:*"*许可证"选项卡

#### <span id="page-24-2"></span>**2.3.4.1** 连接到网络许可证

<span id="page-24-0"></span>使用网络许可证,您必须配置 Automation Studio™ 连接到许可证管理器。为此,可打开"许 可证属性"对话框,点击"许可证信息"对话框中的"网络配置"按钮。(图 *2-23: "*[许可证](#page-25-0) [属性](#page-25-0)*"*)。

"许可证属性"对话框包含将在"安装和管理用户指南"的完整版本中详细说明的项目。 在 这里,我们只描述与许可证相关的主题(上图中突出显示的部分)。

在您连接到一个许可证管理器之前,确保:

• 包含您的许可证密钥连接到承载许可证管理器的计算机的 USB 端口;

• Automation Studio™许可证管理器正在运行和配置; 有关配置,请参阅 *Automation Studio™*许可证管理器基本安装指南(位于 *Automation Studio™*许可证管理器安装程 序上的文件 DLMQICHFTP64U.pdf)或可在支持门户上下载的"安装和管理用户指南" 的完整版本。[https://support.famictech.com/PORTAL/portal/index.jsp.](https://support.famictech.com/PORTAL/portal/index.jsp)

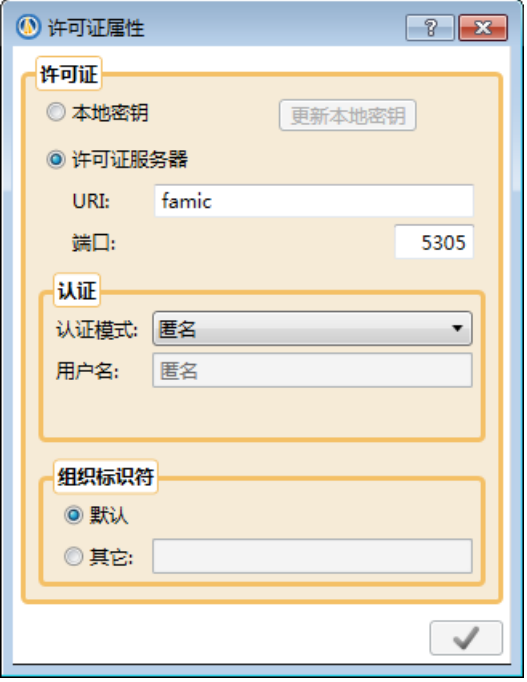

图 *2-23: "*许可证属性*"*

<span id="page-25-0"></span>要配置许可证管理器的连接,步骤如下(下面描述的控制是"许可证"的右侧部分):

- "许可证管理器":选中单选按钮;
- "**URI**"**:** 输入运行许可证管理器的 URI 或服务器的 IP;
- "端口"**:** 输入许可证管理器的管理器服务端口号(默认端口是 5301);
- "认证模式"**:** 选择身份验证模式匹配您希望使用的用户账户。
- 如果您选择"用户名称和密码"身份验证方式,您可以在保留字段中输入您的用户名 称和密码。
	- "组织标识符(ID)"**:** 如果许可证管理器安装在您自己的机器上,只需勾选"默认" 单选按钮;否则,勾选"其他"单选按钮,然后在相应的字段中输入您的组织标识 符(ID)。

如果应用程序成功连接到许可证管理器,Automation Studio™ 将进行用户身份验证。

身份验证是自动完成的,除非您通过用户名称和密码选择认证,所需的信息并没有在"许可 证属性"对话框中给出:在这种情况下,您将需要提供图 *2-24:* ["登入"对话框](#page-26-0)内的信息。

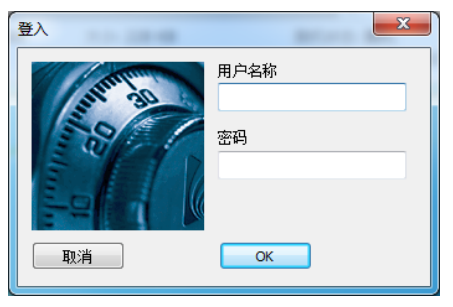

图 *2-24:* "登入"对话框

<span id="page-26-0"></span>根据不同的权限,用户可以访问多个网络许可证:如果是这样 Automation Studio™ 会要求您 选择您要使用的许可证,在"选择许可证"对话框(图 *2-25: "*[选择许可证](#page-26-1)*"*对话框),只需 选择所需的许可证,然后单击"选择"。

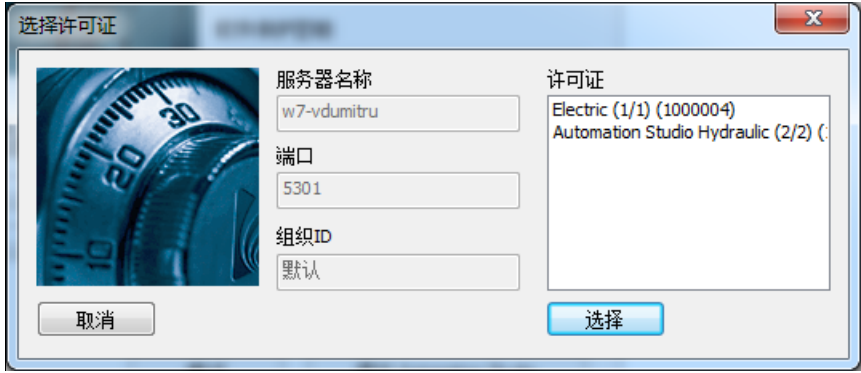

图 *2-25: "*选择许可证*"*对话框

<span id="page-26-1"></span>如果用户访问一个单一的许可证,许可证将自动选择和跳过"选择许可证"对话框。

Automation Studio™ 回到"许可证信息"对话框。如果在上一步发生错误(图 *2-21: "*[许可证](#page-24-1) 信息*"*[对话框](#page-24-1)),错误信息将显示在对话框中。否则,点击"确定" (图 *2-26: "*[许可证信息](#page-27-0)*"*对 [话框](#page-27-0)*-*正常)获得入网许可证,并启动应用程序。

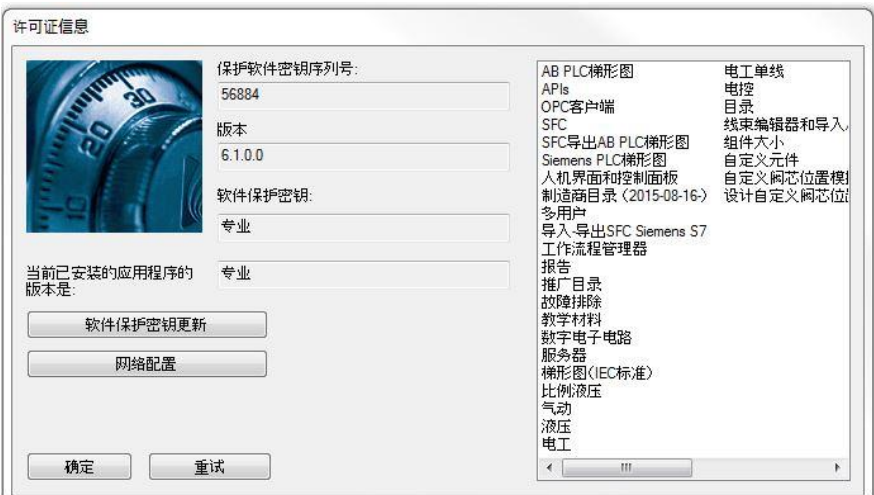

图 *2-26: "*许可证信息*"*对话框*-*正常

#### <span id="page-27-0"></span>**2.3.4.2** 大规模部署网络许可证的配置

在大公司或学校,手动安装和配置 Automation Studio™ 以使用服务器许可证是一项艰巨的任 务。然而,本章节介绍的这个过程可以大大简化为所有用户创建一个默认的配置,然后部署 该配置到每个工作站。

本章节将介绍这个过程以及如何一步步配置文件。

安装 Automation Studio™,之后,接下来第一步将是为当前用户配置连接到许可证管理器的配 置文件。(*[2.3.4.1](#page-24-0)* [连接到网络许可证](#page-24-0))。

每个 Windows 用户都有他自己的许可证管理器配置,存储在 *Accounts.xml* 文件中:

%USERPROFILE%\AppData\Roaming\Famic Technologies\Automation Studio <ASversion>\

其中 %USERPROFILE% 是当前的 Windows 用户的文件的位置, 路径通常为 C:\User\<user\_name> 和 <ASversion> 一般代表 E7.X (教育版)或 P7.X (专业版)。

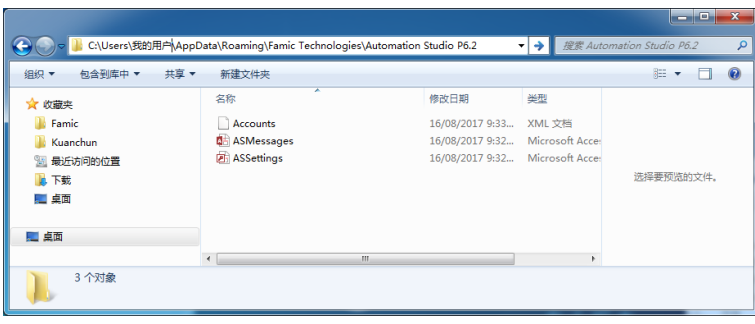

图 *2-27*: 访问 *Accounts.xml* 文件

为同一台计算机上的其他用户共享此配置,重命名 *Accounts.xml* 文件为 *DefaultAccounts.xml* 并把这个文件复制到:

C:\ProgramData\Famic Technologies\Automation Studio <ASversion>\

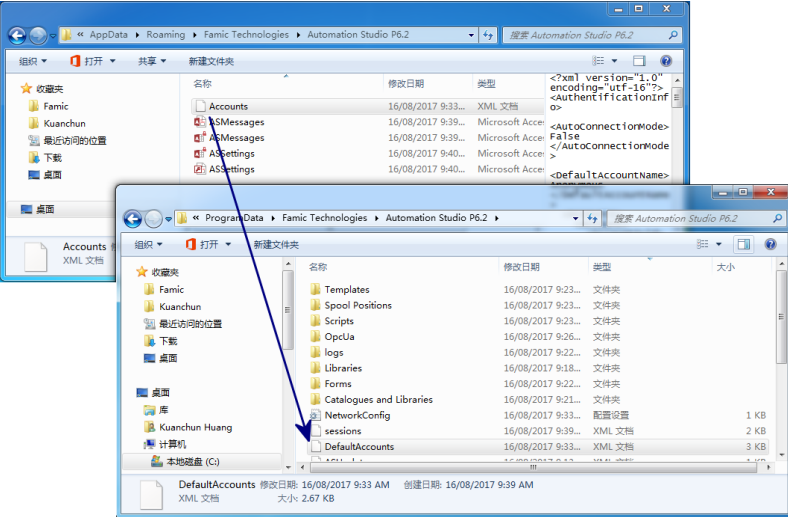

图 *2-28*: 文件复制*/*粘贴到 *ProgrammData*

从 现 在 开 始 , 每 当 一 个 新 用 户 首 次 在 这 台 电 脑 上 打 开 Automation Studio™ , *DefaultAccounts.xml* 文件将自动复制到该用户的许可证管理器配置上。

要部署相同的许可证配置到其他计算机,只需将"DefaultAccounts.xml"文件复制到该计算机 的 ProgramData 目录:

C:\ProgramData\Famic Technologies\Automation Studio <ASversion>\

#### **2.3.4.3** 连接到本地许可证

您还可以连接到本地许可证。

 启动 Automation Studio™ 之前,检查包含您的本地许可证的 USB 密钥正确连接到工作 站。

检查"本地密钥"按钮"许可证"一节,所有其他命令部分应该被禁用,除了"更新本地密 钥"按钮。

<span id="page-29-0"></span>单击"应用"(绿色复选框)按钮返回"许可证信息"对话框。 Automation Studio™将显示 一个对话框,询问您是否希望"离开 Automation Studio"以使用新的许可证类型。

#### **2.3.4.4** 更新本地许可证

"许可证信息"对话框允许您更新本地许可证,如果您觉得更新是必要的话:

- 将许可证升级为 Automation Studio™的一个新版本;
- 将工作室和/或模块添加到您的许可证。

 $\overrightarrow{S}$  在"许可证"属性对话框中的"更新本地密钥"按钮(图 2-23*: "[许可证属性](#page-25-0)"*)也可 开启"密钥更新"对话框。

要更新许可证,请按照下面的步骤:

1. 联系 *Famic Technologies* 有限公司。在 [production@famictech.com](mailto:production@famictech.com),以获得更新代码的 许可证。您需要提供 5 位序列号;

如果您有年度维护计划,当有新版本更新时,您将自动收到许可证更新代码。

- 2. 请确保您的 Automation Studio™是最新版本和最新的补丁。
- 3. 关键是包含您许可证的 USB 和工作站的 USB 端口的连接:
- 4. 进入"许可证信息"对话框,点击"更新本地密钥"按钮。 "软件保护密钥更新"窗口打开;

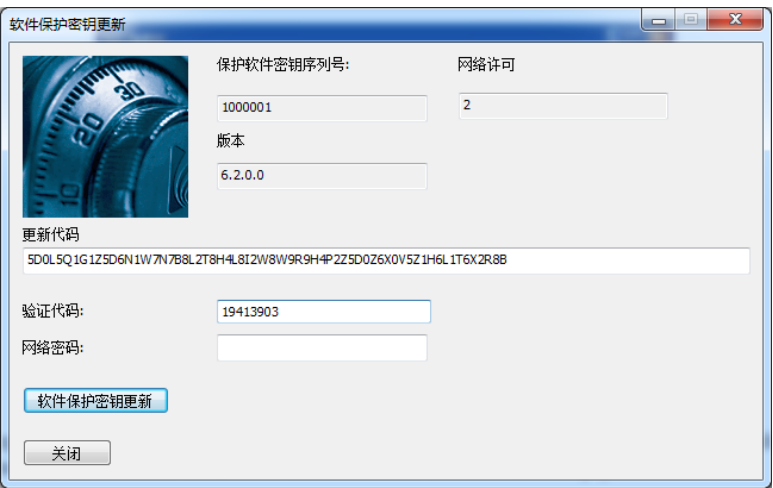

图 *2-29: "*软件保护密钥更新*"*窗口

- <span id="page-30-0"></span>5. 从 *Famic Technologies* 有限公司 "更新代码"和"验证代码"区域获得代码然后复制 粘贴到相关区域。"网络密码"区域无需填写。
- <sup>於</sup><sup>图</sup> *2-29: "*[软件保护密钥更新](#page-30-0)*"*窗口为无效代码,只能使用 Famic Technologies 有限公 司发送给您的相关代码。
- as<br><sup>[8</sup>4] 建议不用直接填写代码,最好是利用复制-》粘贴 功能。
	- 6. 点击"软件保护密钥更新"会出现一个对话框,要求您确认您是否要继续更新,点击  $``\#"$ :
	- 7. 之后将出现一个对话框指示更新成功。